## Nastavitve BizBox v Minimax-u

Zadnja sprememba 18/12/2024 1:13 pm CET

Ko zaključimo z [registracijo](https://bizbox.zzi.si/bizBox/views/login.xhtml?CreateUser=1) v BizBox pridobimo **uporabniško ime in geslo** za dostop do predala BizBox. Ta dva podatka uporabimo pri nastavitvah organizacije Minimax.

## **Dodajanje podatkov uporabni**š**kega ra**č**una BizBox v Minimax**

- 1 V meniju **Nastavitve** > **Organizacija** kliknemo na **Uredi**.
- 2 Na razdelku **e-Dokumenti,** v polju **Ponudnik elektronske poti**

izberemo iz spustnega seznama **bizBox.**

- 3 Vnesemo **uporabniško ime in geslo**, ki smo ga prejeli s strani bizBox-a.
- 4 Kliknemo **Shrani**.

S to nastavitvijo bo predal BizBox povezan z e-računi v Minimax-u.

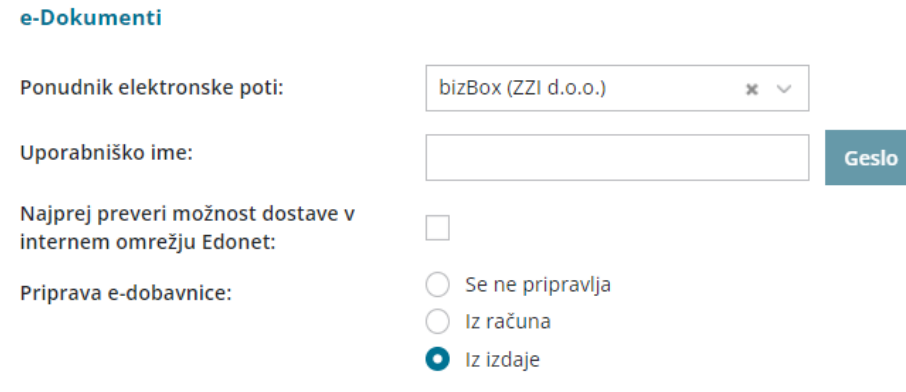

## **Preverjanje uspe**š**nosti po**š**iljanja e-ra**č**unov**

1 V meniju **Poslovanje > Izdani računi** izberemo zavihek **Izdani e-**

**računi.** Program nas preusmeri v meni **Nabiralnik > Izhodni dokumenti.**

2 Na preglednici so vsi pripravljeni izdanih e-računi.

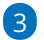

Stolpec **Status** prikazuje uspešnost pošiljanja.

- Če znaka ni pomeni, da e-računa še nismo poslali.
- prikazuje, da je bil e-račun uspešno poslan.  $\circ$
- $\circ$ prikazuje, da e-račun ni bil uspešno poslan (ali je bil preklican).
- o S klikom na ikono preverimo:

## minimax

- **Zgodovino dokumenta** > datum in čas pošiljanja, kdo je edokument obdelal in opis.
- **Xml** in **pdf** datoteko> xml datoteko in pdf izpis lahko **natisnemo** (s klikom na **)** ali **prenesemo** na računalnik (s klikom na **小**).

Več o pošiljanju e-računov preko ponudnika bizBox preberite [tukaj](http://help.minimax.si/help/izdani-e-racuni).